## **Updating Roster Section**

Step 1: Go to<https://eku.campuslabs.com/engage/> and click "Sign In" at the top right corner (as seen below).

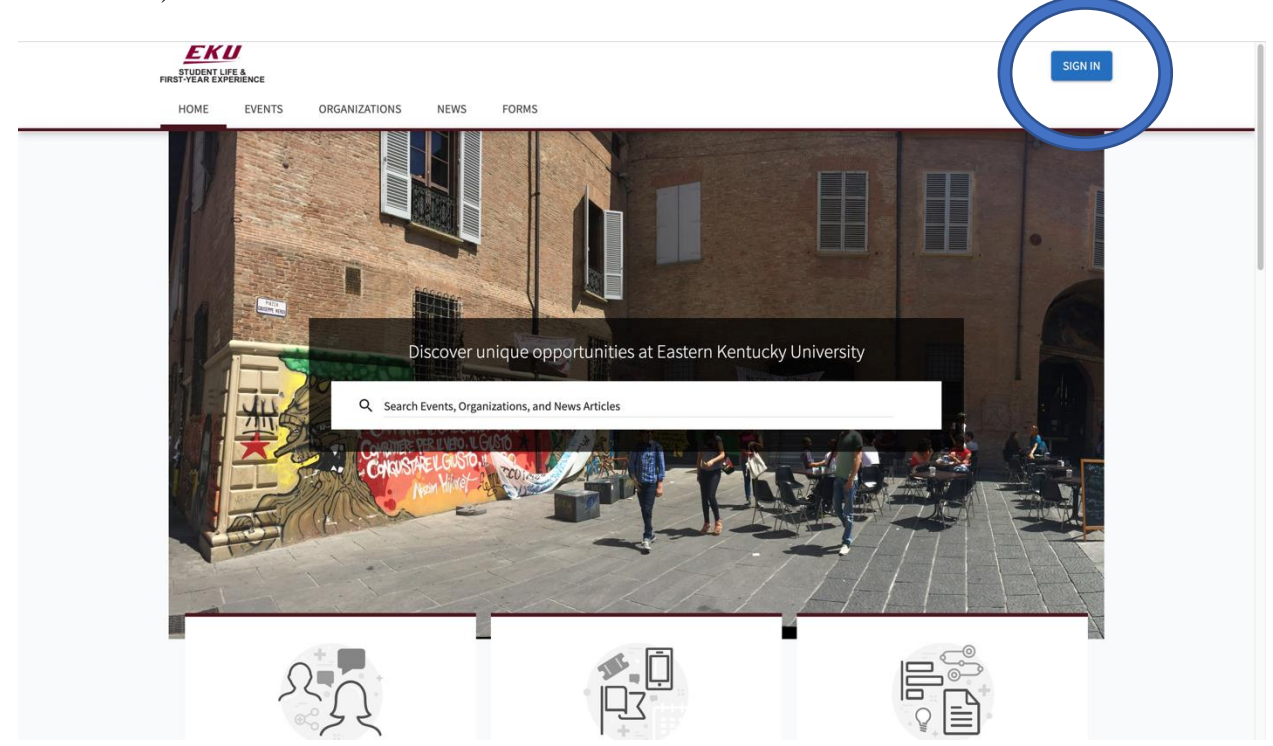

**Step 2:** Enter your EKU Email credentials to log into the system.

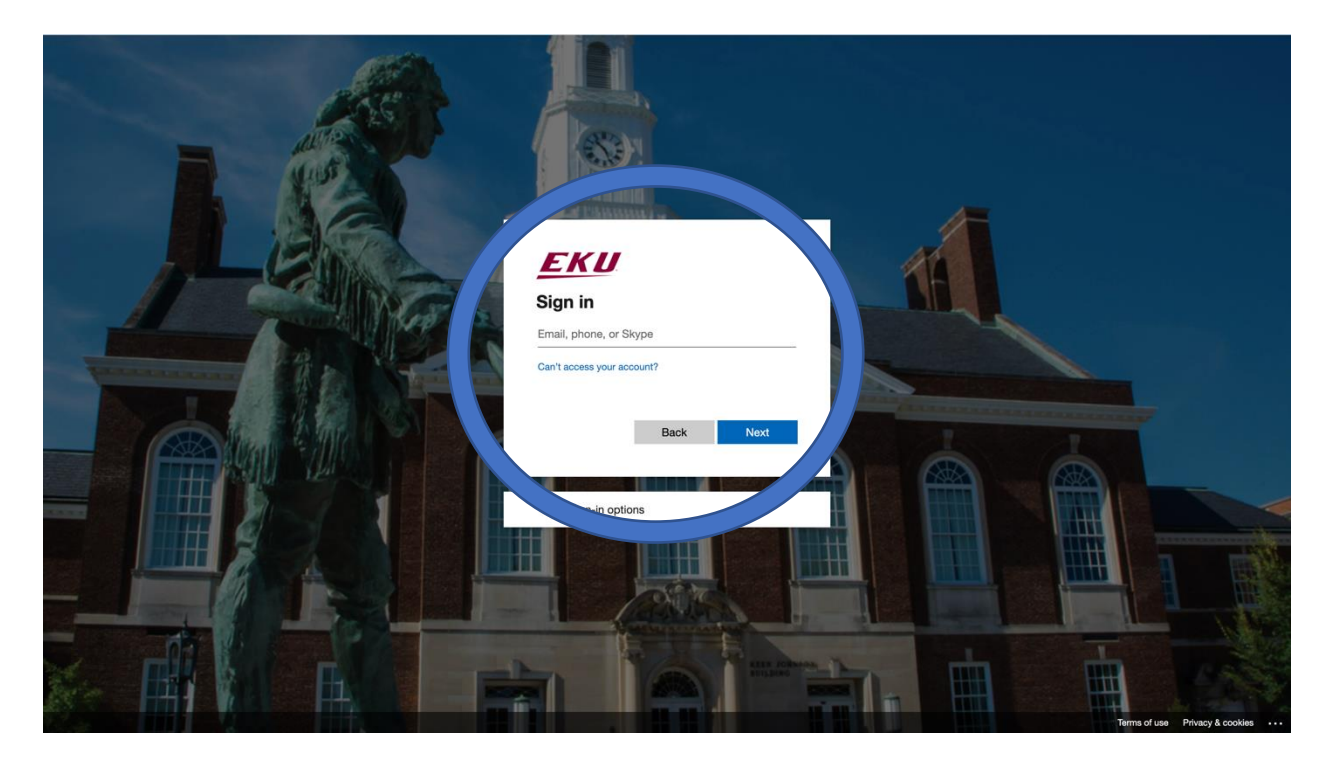

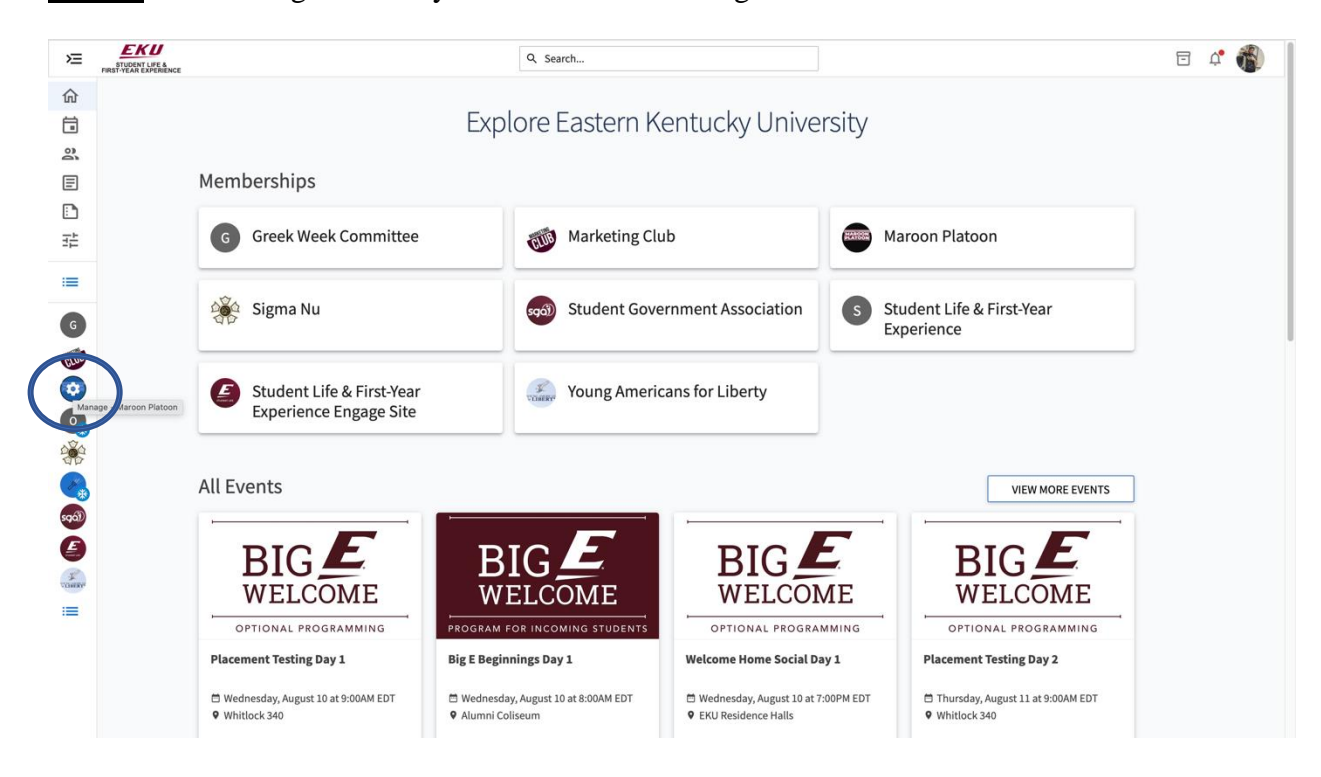

**Step 3:** Find the organization you would like to manage on the left menu.

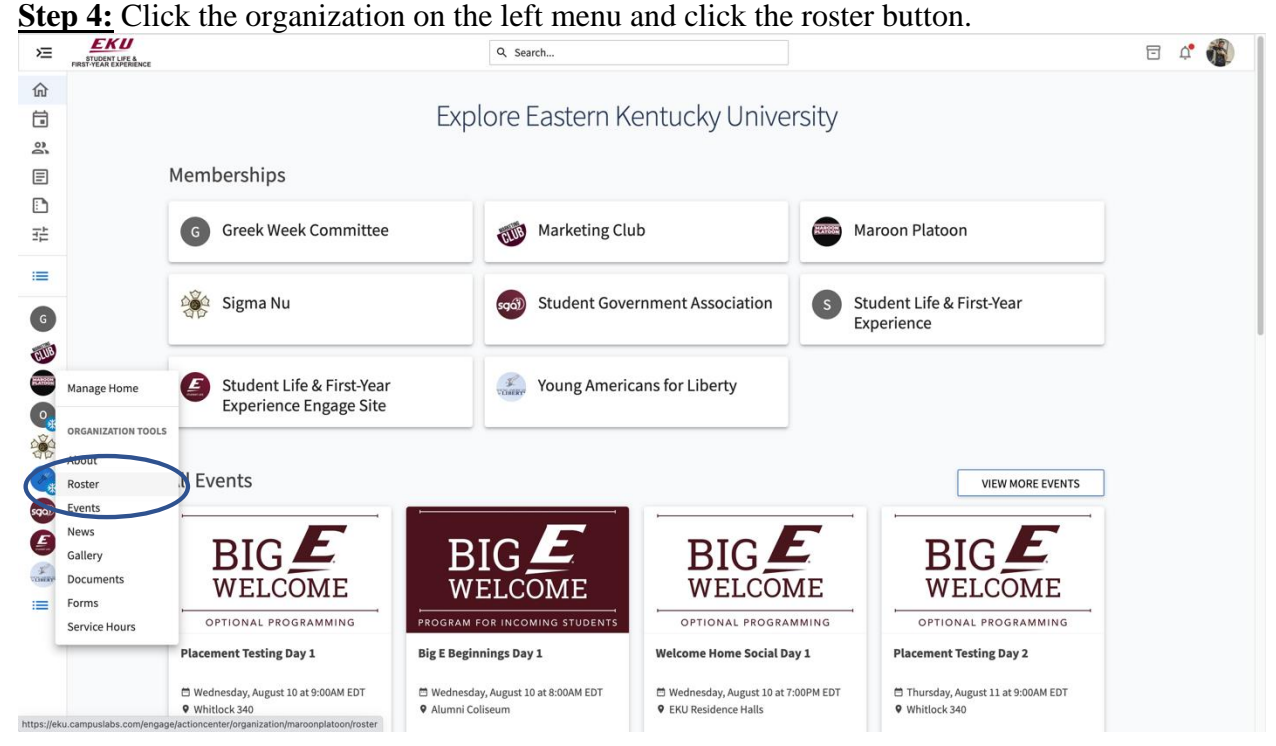

**Step 5:** From here you will be able to see all of your organization's active members and the positions they hold if any. You can end memberships for people that are no longer active or add positions to members by using the pencil icon next to their name.

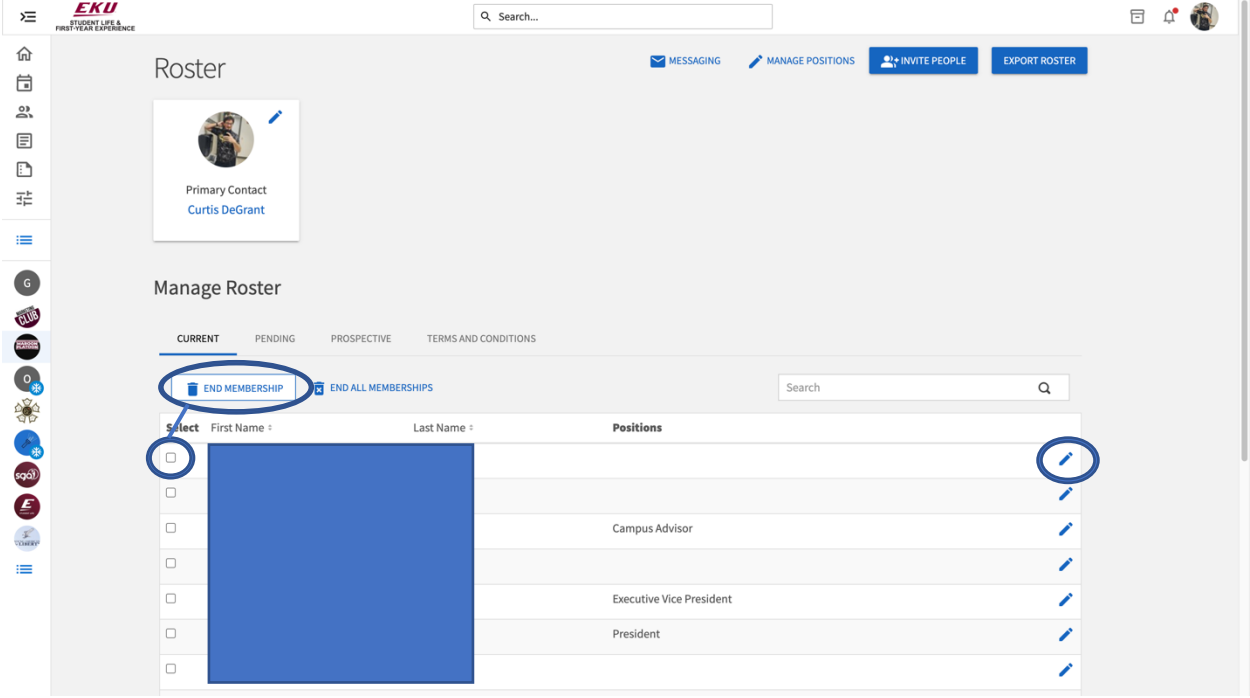

**Step 6:** To edit the positions for your organization select "Manage Positions."

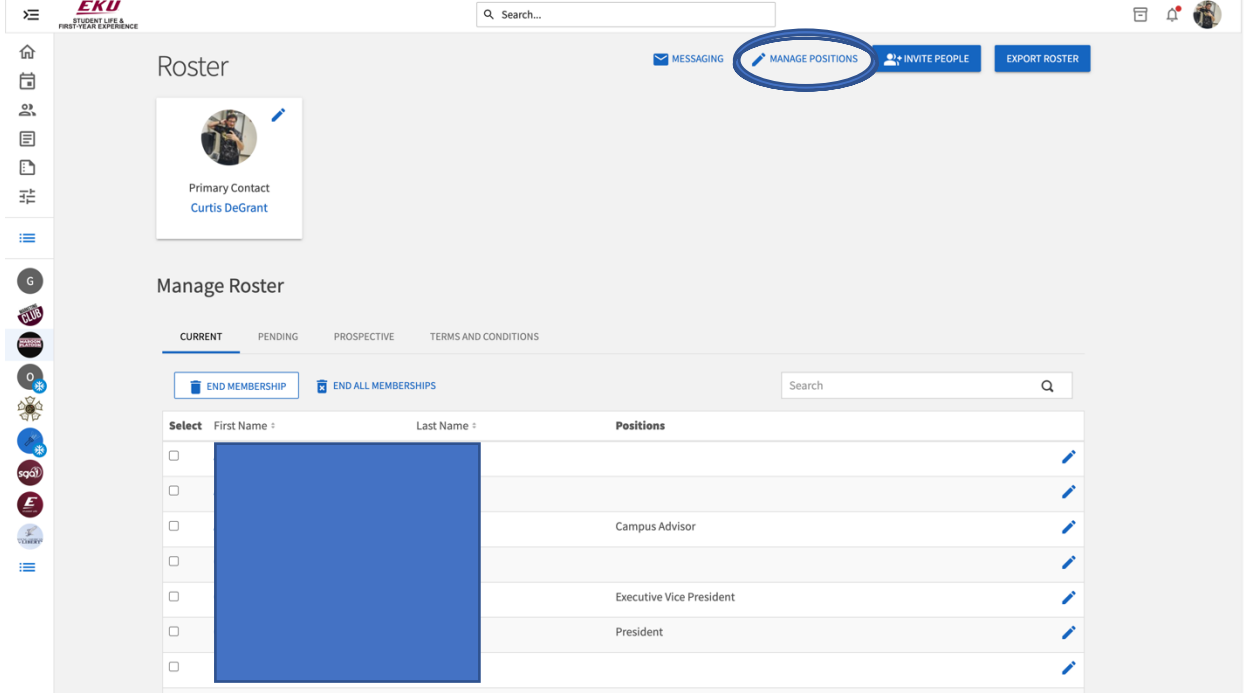

**Step 7:** From here you will be able to edit position titles and create new officer positions and give each position powers to edit your engage page.

| 运                       | <b>EKU</b><br>STUDENT LIFE &<br>FIRST-YEAR EXPERIENCE |                                       | Q Search               |         |          |
|-------------------------|-------------------------------------------------------|---------------------------------------|------------------------|---------|----------|
| 仚<br>自                  |                                                       | ← BACK TO ROSTER                      |                        |         |          |
| ని<br>目                 |                                                       | Manage Positions                      |                        |         |          |
| n                       |                                                       | $+$ POSITION                          |                        |         | $\alpha$ |
| 굝                       |                                                       | Name -                                | Template:              | Type =  | Status ÷ |
| ≡                       |                                                       | <b>Campus Advisor</b>                 | Campus Advisor         | Officer | Active   |
| $\overline{\mathsf{G}}$ |                                                       | <b>Communications Officer</b>         | Optional Officer 2     | Officer | Active   |
|                         |                                                       | <b>Executive Vice President</b>       | Vice President         | Officer | Active   |
|                         |                                                       | <b>Fundraising Officer</b>            | Optional Officer 8     | Officer | Active   |
|                         |                                                       | <b>Graphic Designer</b>               | Optional Officer 7     | Officer | Active   |
|                         |                                                       | Member                                | Member                 | Member  | Active   |
| ESTATE OF STREET        |                                                       | <b>Merchandising Officer</b>          | Optional Officer 4     | Officer | Active   |
|                         |                                                       | <b>Online Engagement Officer</b>      | Optional Officer 6     | Officer | Active   |
|                         |                                                       | <b>Optional Officer 10</b>            | Optional Officer 10    | Officer | Active   |
| 0                       |                                                       | President                             | President              | Officer | Active   |
| $\frac{1}{\sqrt{2}}$    |                                                       | Primary Contact                       | <b>Primary Contact</b> | Member  | Active   |
| ≡                       |                                                       | <b>Purchasing Officer</b>             | Optional Officer 9     | Officer | Active   |
|                         |                                                       | VP of Diversity, Equity, & Inclusion  | Optional Officer 5     | Officer | Active   |
|                         |                                                       | <b>VP of Events &amp; Programming</b> | Optional Officer 3     | Officer | Active   |
|                         |                                                       | <b>VP</b> of Finance                  | Treasurer              | Officer | Active   |

**Step 8:** To invite people to your organization select "Invite People."

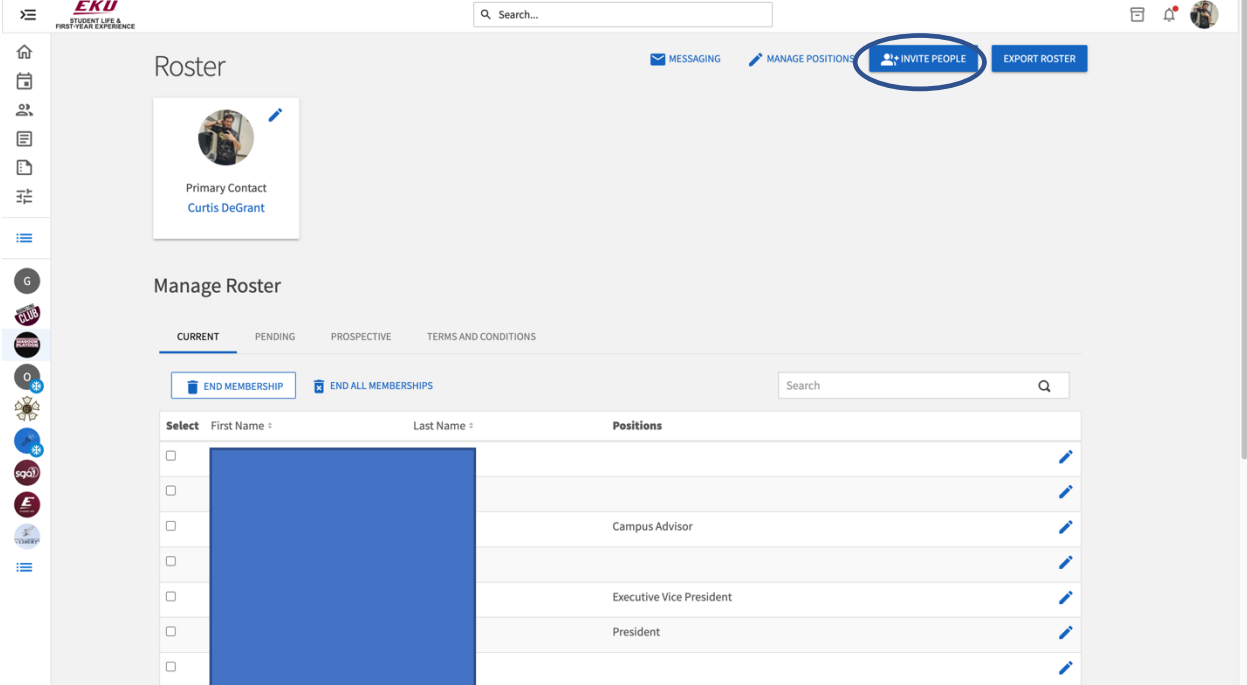

**Step 9:** From here you will be able to put in students' emails to send an invite to join your organization. You can view pending invites from the main screen under the "Pending" button. You can also view people that requested to join under "Prospective"

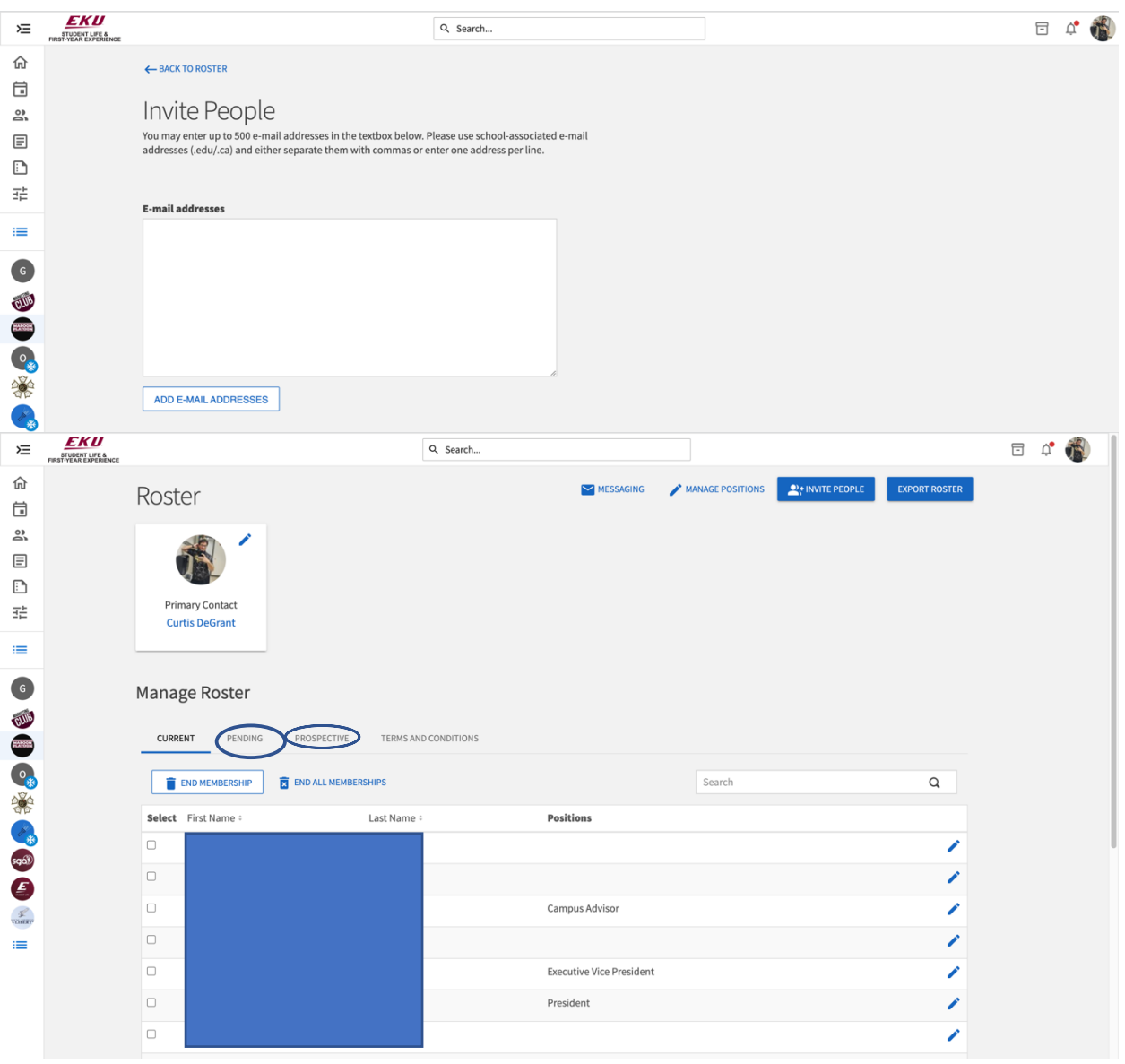